# Módulo 6: GeneXpert Tecnología y Procedimientos del GeneXpert MTB/RIF

advancing TB diagnosis

Slides adaptados de Cepheid

Iniciativa Mundial de Laboratorio – Módulos de Capacitación de Xpert MTB/RIF

## Contenido de este módulo

- Descripción general de la tecnología
- ▶ Preparación de muestras de esputo (directa y de sedimento de esputo)
- ▶ Preparación de muestras extrapulmonares
- ▶ Procedimientos de la prueba del Xpert MTB/RIF
- Monitoreo del procedimiento

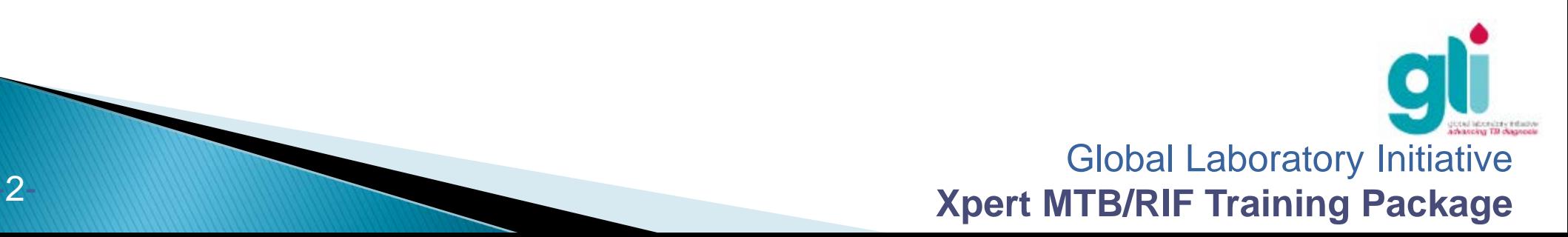

## Objetivos de aprendizaje

Al final de este módulo, Ud. será capaz de:

- Describir la tecnologia básica del GeneXpert y de la prueba Xpert MTB/RIF
- Explicar los procedimientos de la prueba Xpert MTB/RIF
- Usar el software para monitorear los resultados de la prueba y emitir informes

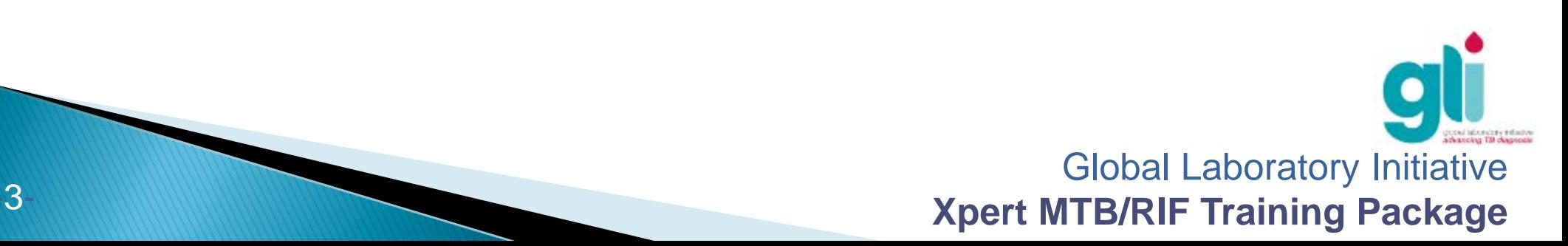

## Tecnología del GeneXpert

Sistema cerrado basado en la transferencia de fluido integrado, que comprende:

- Plataforma del equipo
- Cartuchos (cerrados e integrados)
- Protocolos automatizados
- Controles internos

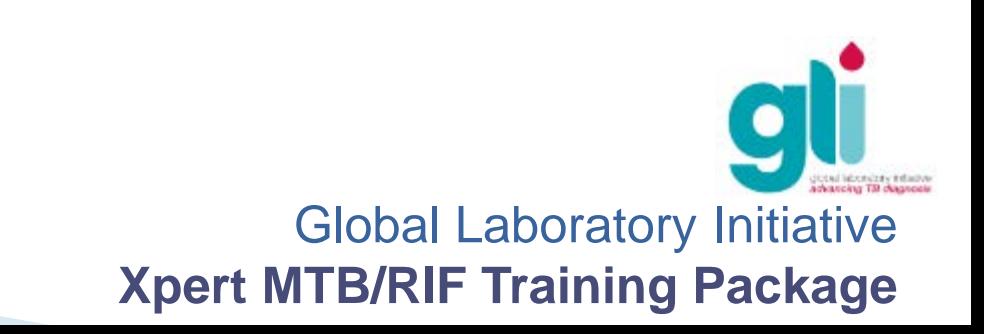

## **Plataforma GeneXpert**

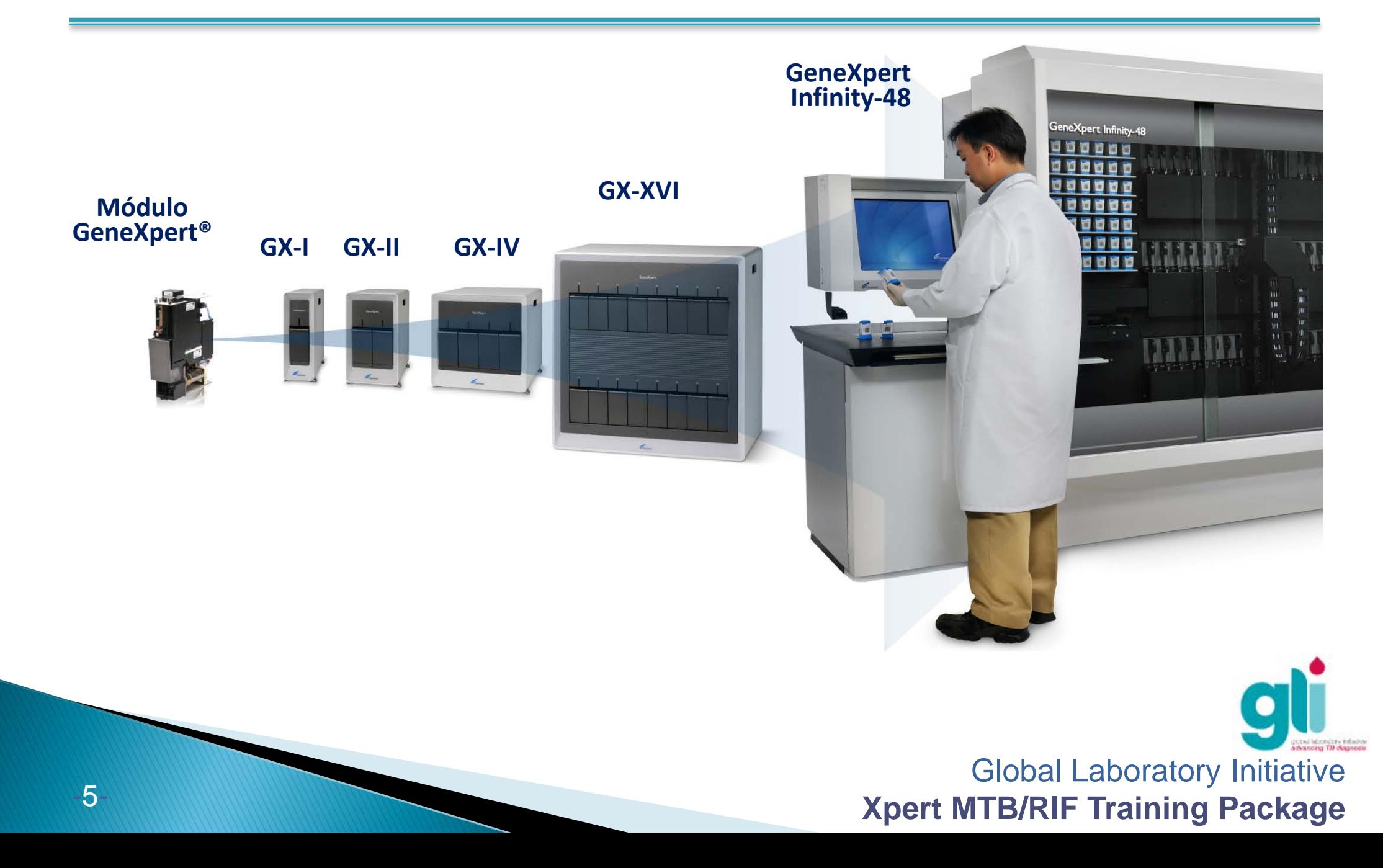

### Módulo GeneXpert

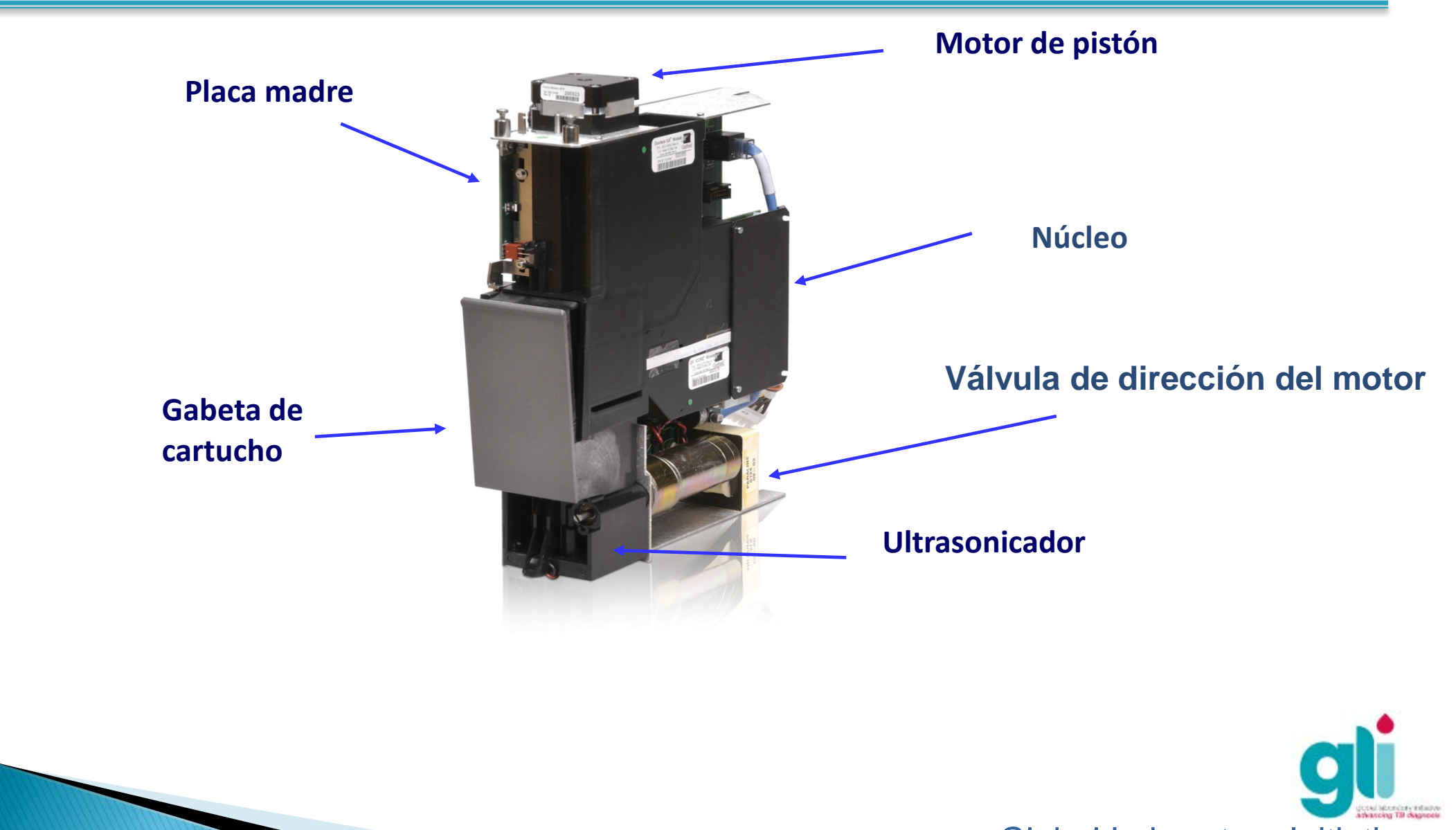

### Módulo GeneXpert

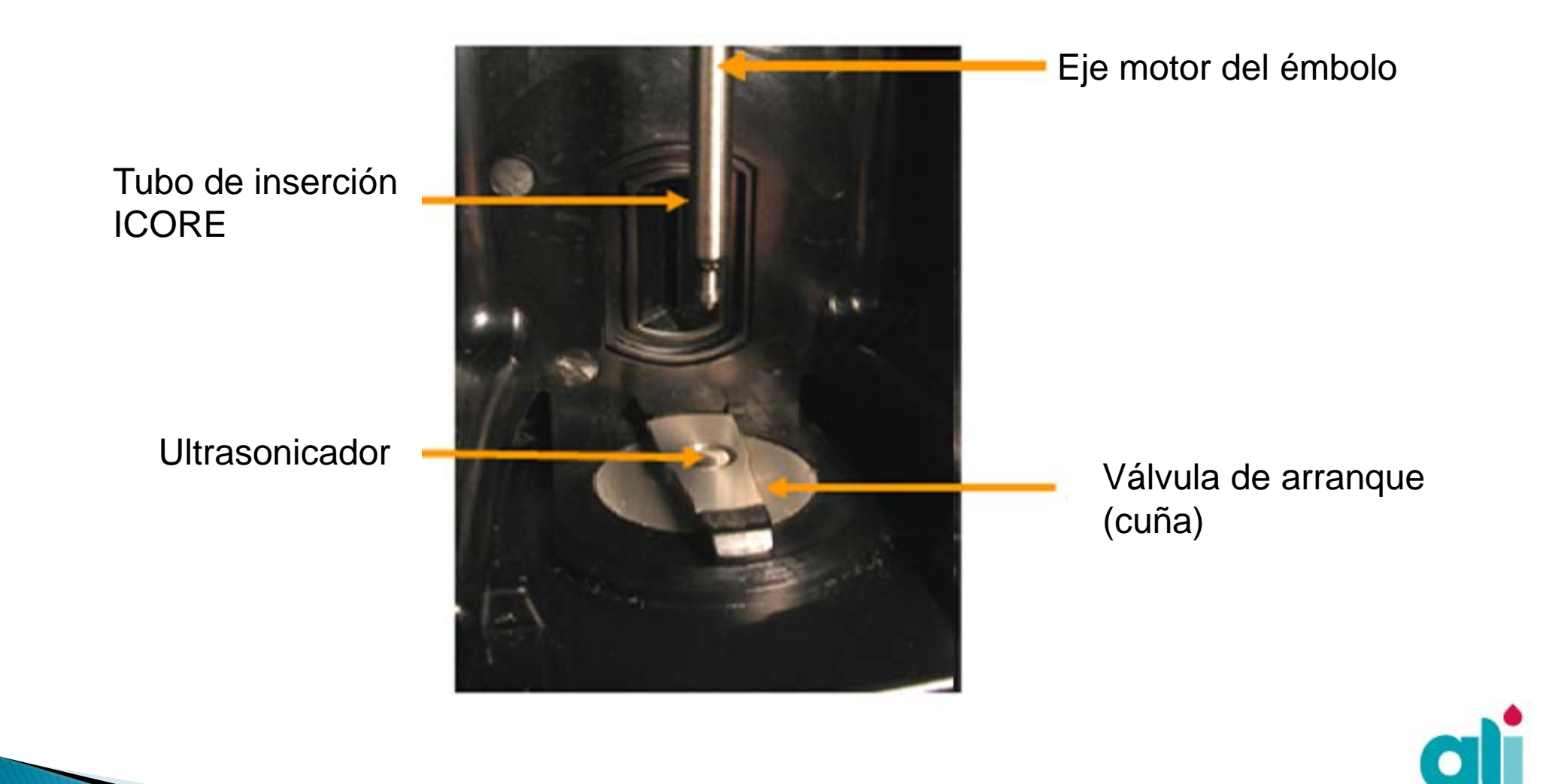

Global Laboratory Initiative

al laboratory relative<br>asolest TIR channels

#### **Xpert MTB/RIF Training Package**

## Protocolo del Xpert MTB/RIF

**Fin del trabajo manual** Llene el cartucho con la muestra preparada e inserte en el equipo

- La muestra se combina con el Control de Procesamiento de la Muestra (SPC)
- ▶ El filtro captura la muestra y el SPC
- Las células son lisadas ultrasónicamente y liberan el ADN
- ▶ El ADN solubilizado se mezcla con las esferas de reactivos liofilizados
- La amplificación y detección de fluorescencia son simultáneos
- Los resultados están listos en menos de 2 horas

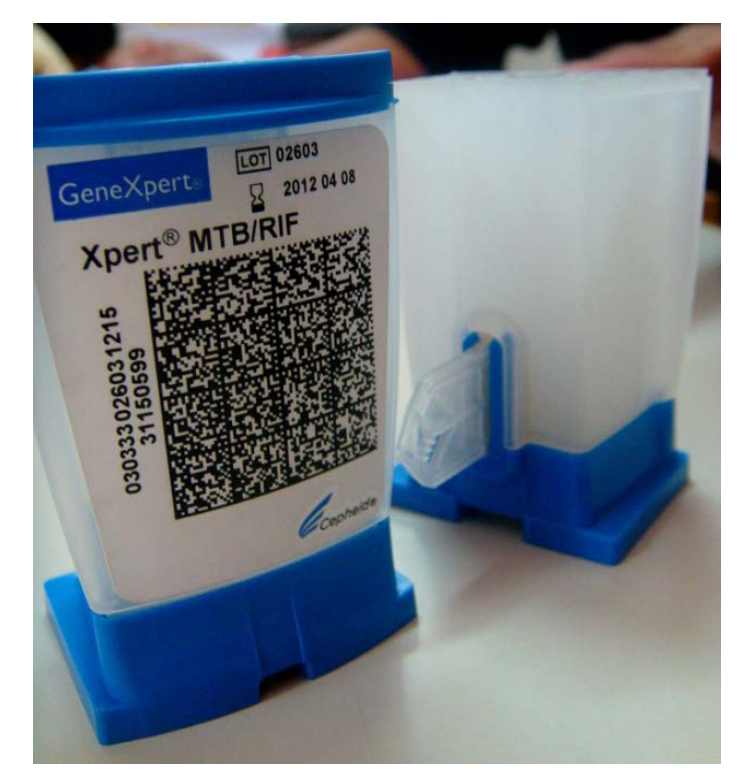

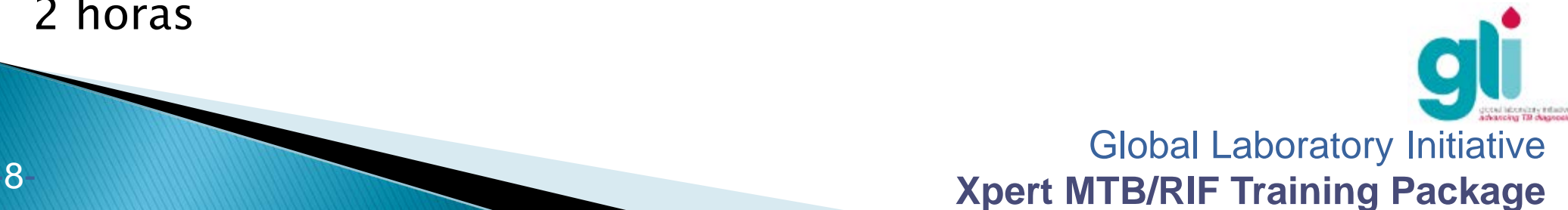

### **Cartucho GeneXpert**

Cámaras de procesamiento

Las cámaras contienen los reactivos, cebadores, sondas, buffer y la muestra extraída

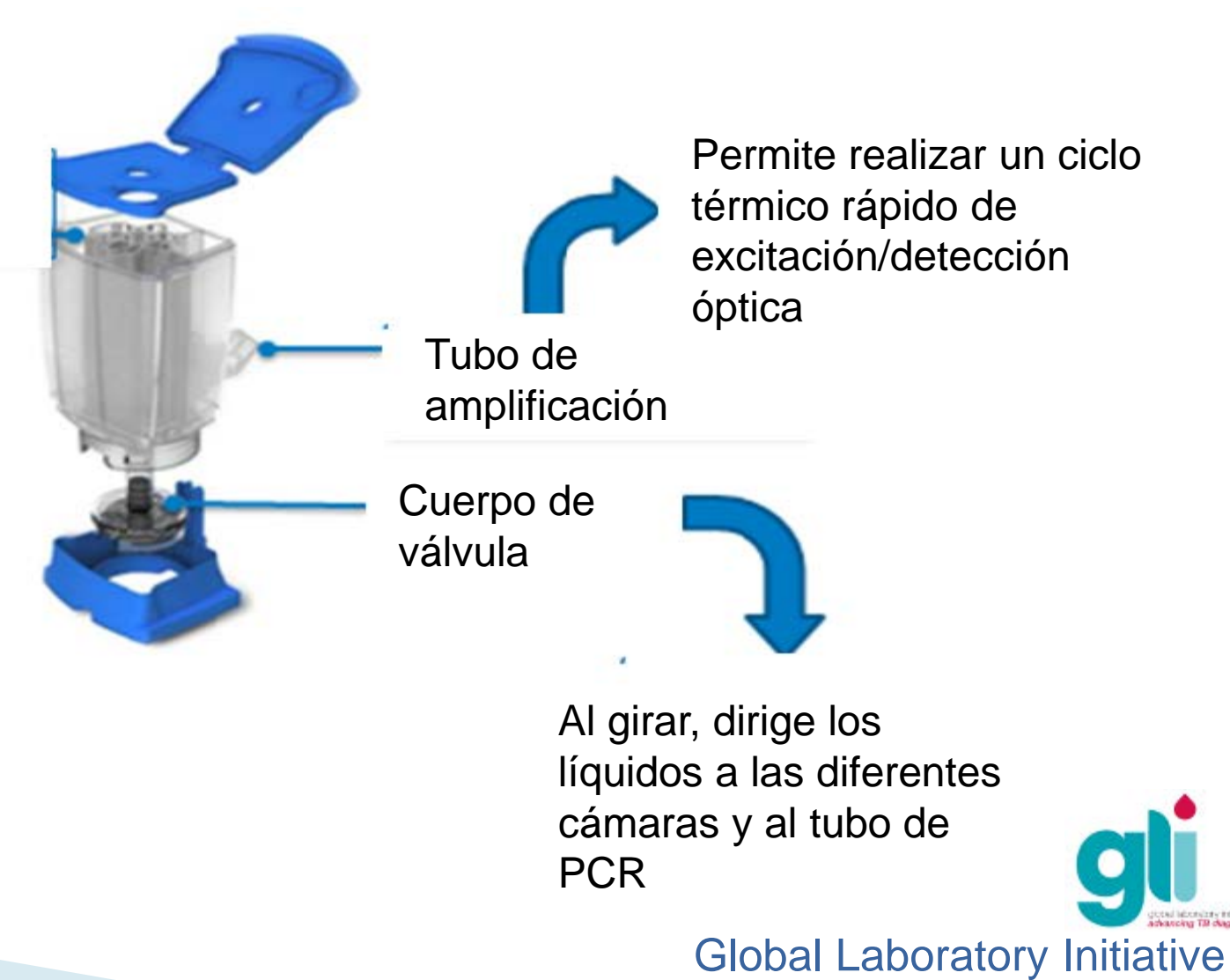

**Xpert MTB/RIF Training Package** 

### Componentes del cartucho

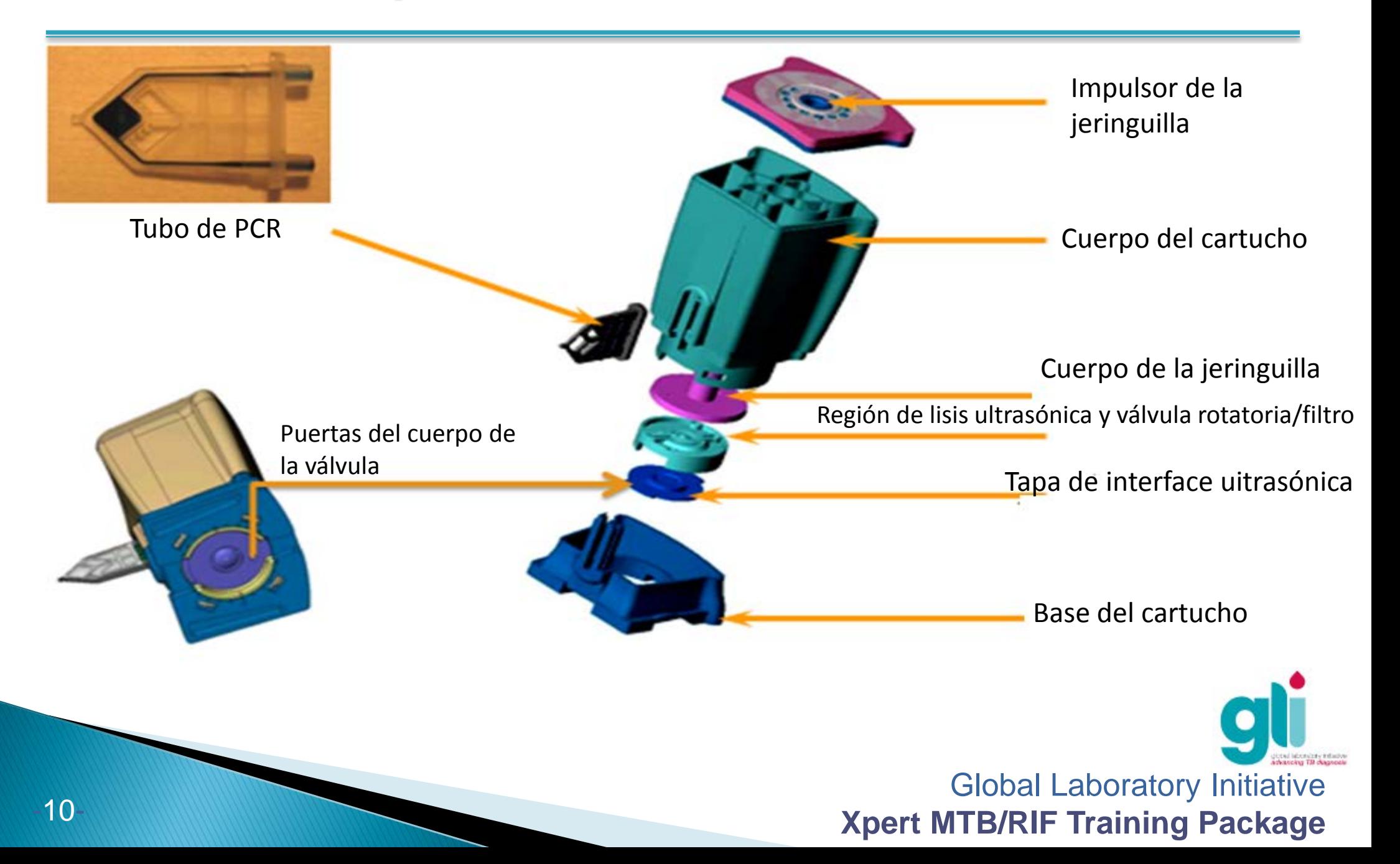

### Principios de Diseño del GeneXpert

- Es un PCR en tiempo real (amplificación y detección al mismo tiempo)
- No ocurre interface húmeda entre el equipo y el cartucho, eliminando la contaminación
- Sistema completo de control interno de los reactivos
	- Sin necesidad de utilizar controles externos positivos y negativos por separado
- Ultrasonido integrado para la rápida lisis de la célula para liberar el ADN
- Los motores son dirigidos por el software para realizar el movimiento de las válvulas y accionadores hidráulicos acoplados
- Cuenta con tecnología de fluído inteligente los líquidos fluyen directamente por microválvulas – permite el uso de cantidades mínimas de los componentes de la reacción
	- La interpretación de los resultados y análisis se los datos ocurre de manera automática

## Cartucho en Acción: Vídeo

Vídeo disponible en FTP: [ftp://hbdc:Crasa7Uc@ftp.caplaser.net](ftp://hbdc:Crasa7Uc@ftp.caplaser.net/)

(pegar en el Explorador de Windows, no Internet Explorer)

Vídeos FTP son archivos de gran tamaño, por lo que se pueden descargar en un CD antes del entrenamiento.

Alternativamente, el vídeo se puede acceder a través de Youtube:

<http://www.youtube.com/watch?v=mIsBLmjus6Q>

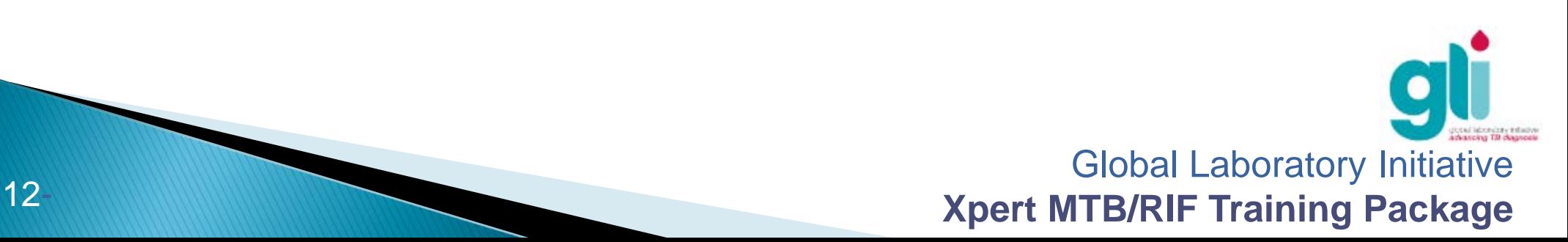

# **PCR en Tiempo-Real**

Esta diapositiva puede ser considerada opcional para la capacitación básica del personal de laboratorio

- Amplificación del ADN diana por PCR y detección simultánea
- ► El ADN diana se marca y se amplifica con una sonda que tiene una etiqueta fluorescente
- ▶ El producto acumulado se controla y mide a través de la fluorescencia detectada
- Las sondas utilizadas en la tecnología Xpert se llaman "Molecular Beacons«
- Más de una diana puede ser amplificado y detectado (multiplex)
- ▶ Cada diana se marca con diferentes colores

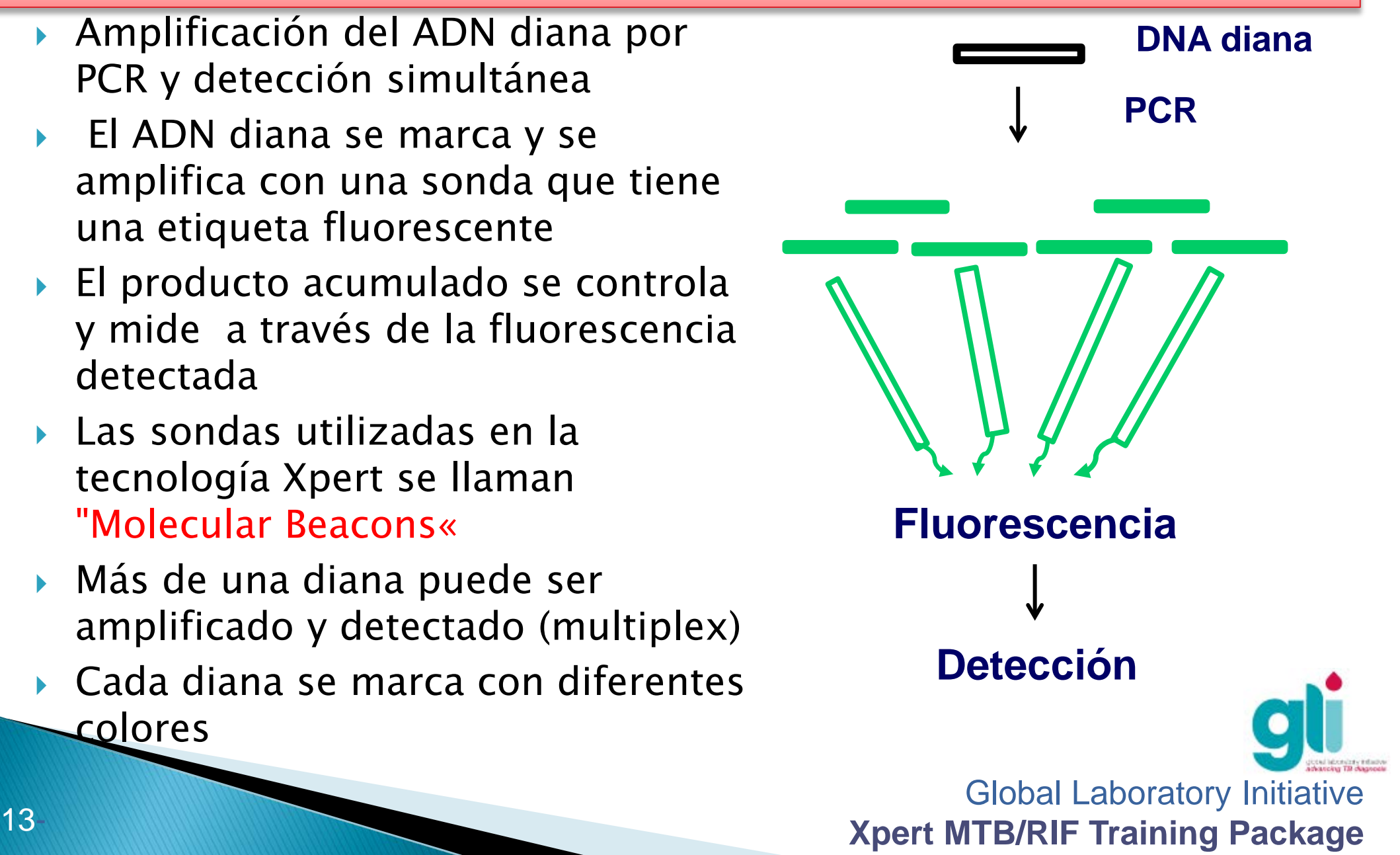

### Tecnología de sondas con señales <u>Iuminosas</u>

Esta diapositiva puede ser considerada opcional para la capacitación básica del personal de laboratorio

Global Laboratory Initiative ◦ Sonda de luz es un pequeño segmento de una sola hebra de ADN y se compone de: ◦ Secuencia diana específica ◦ Espaciador ◦ Fluoróforo reporter ◦ Supresor

### Tecnología de sondas con señales luminosas

Esta diapositiva puede ser considerada opcional para la capacitación básica del personal de laboratorio

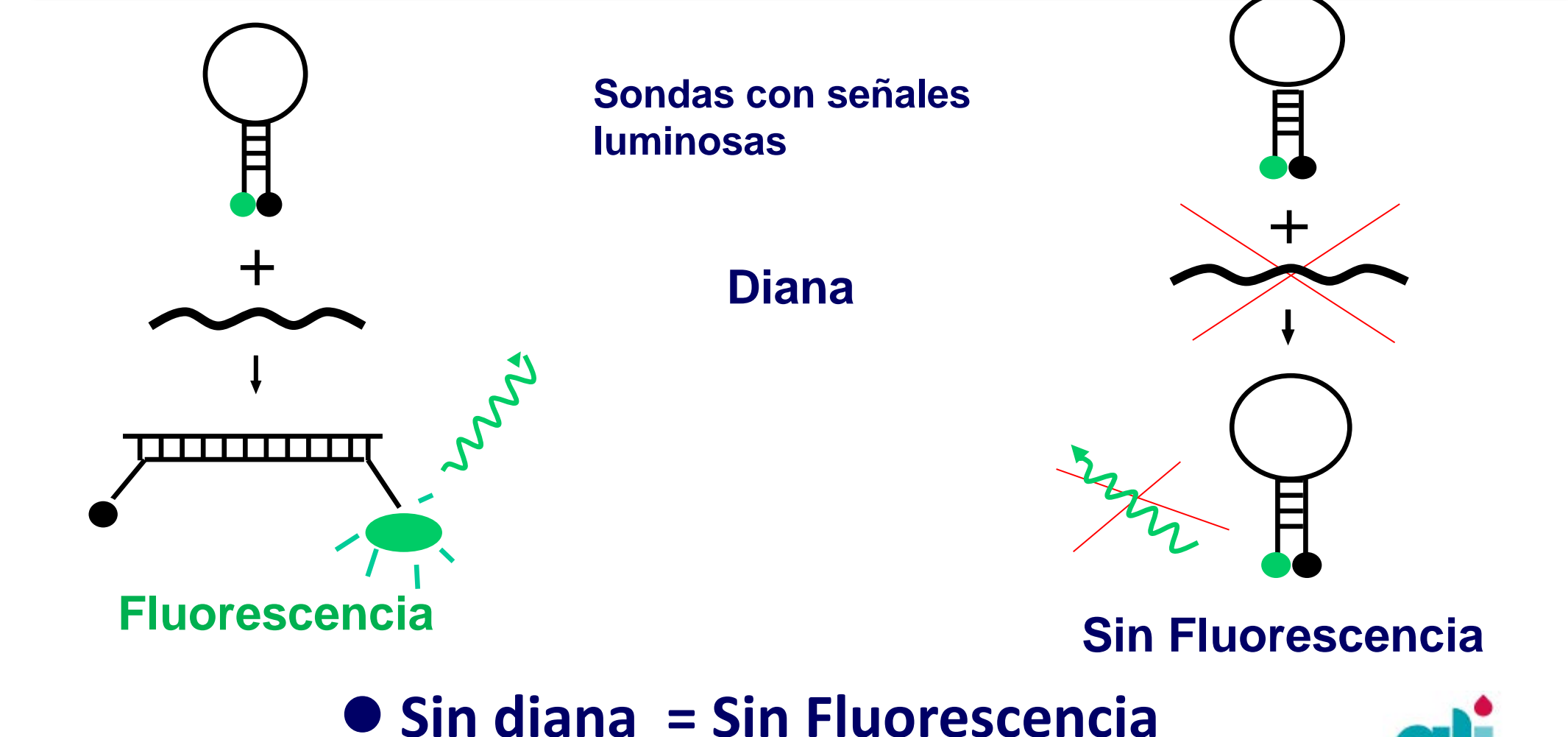

![](_page_14_Picture_3.jpeg)

#### Mecanismo molecular de resistencia a rifampicina

Esta diapositiva puede ser considerada opcional para la capacitación básica del personal de laboratorio

- Mutaciones en el gen rpoB que codifica para la subunidad β del ARN polimerasa:
	- Evita la unión de rifampicina a la ARN polimerasa, la síntesis de proteínas y la muerte de bacilos
- ▶ 95% de toda la resistencia que ocurre para rifampicina es a causa de mutaciones que ocurren en el gen rpoB y el 5% restante se debe a mutaciones fuera de este gen

 $\rightarrow$  90% de las mutaciones en el gen rpoB estan localizadas en la región de 81 pares de bases (codon 507 – 533)

![](_page_15_Picture_6.jpeg)

#### Detección de mutaciones en el gen rpoB por el sistema **Xpert MTB/RIF**

Esta diapositiva puede ser considerada opcional para la capacitación básica del personal de laboratorio

**Región determinante de resistencia a rifampicina gene** *rpoB* **81 pb**

![](_page_16_Figure_3.jpeg)

- ▶ 5 sondas se unen al gen de tipo salvaje y no se unen a las secuencias mutantes
- ▶ 1 sonda para el control de procesamiento de la muestra SPC (Bacillus globigii)
- 6 colorantes fluorescentes detectados simultáneamente

![](_page_16_Picture_7.jpeg)

#### Controles de Calidad Internos: Control de Inspección de la Sonda (PCC)

Esta diapositiva puede ser considerada opcional para la capacitación básica del personal de laboratorio

- Control de Inspección de Sonda (PCC) antes de iniciar los ciclos térmicos se realizan varias lecturas de fluorescencia, a diferentes temperaturas, para evaluar la respuesta de los reactivos contenidos en el cartucho. La inspección de la sonda verifica:
- Rehidratación de las esferas
- Relleno del tubo de PCR
- Integridad de las sondas
- Estabilidad del colorante o del represor (quencher)
- Los resultados son comparados automáticamente con los ajustes de fábrica predefinidos en el software
- Una prueba se interrumpe si la inspección de la sonda no fue APROBADA

#### Controles de Calidad Internos: Control de Procesamiento de las Muestras (SPC)

![](_page_18_Picture_1.jpeg)

Esta diapositiva puede ser considerada opcional para la capacitación básica del personal de laboratorio

- **Esporas no infecciosas**
- Verifica si la lisis de las células ocurren correctamente
- Detecta inibidores de amplificación relacionadas con la muestra: debe ser positivo en muestras negativas y puede ser negativo o positivo en las muestras positivas
- ▶ El resultado se invalida si el SPC fue negativo en una muestra negativa

![](_page_18_Picture_7.jpeg)

### Interpretación de resultados

Esta diapositiva puede ser considerada opcional para la capacitación básica del personal de laboratorio

#### Algoritmo

![](_page_19_Figure_3.jpeg)

#### **Xpert MTB/RIF Training Package**

#### **Procedimientos del Xpert MTB/RIF**

![](_page_20_Picture_1.jpeg)

### Resumen del procedimiento

#### **1 Mezclar**

![](_page_21_Picture_2.jpeg)

![](_page_21_Picture_3.jpeg)

#### **2 Añadir 3**

### **Insertar**

![](_page_21_Picture_6.jpeg)

#### **4 Detectar**

![](_page_21_Figure_8.jpeg)

![](_page_21_Picture_9.jpeg)

### Preparación de la muestra: esputo directo

![](_page_22_Figure_1.jpeg)

- Añadir cuidadosamente el reactivo de muestra (tampón) a la muestra, evitar la formación de aerosoles.
- Evitar pipetear cualquier partícula sólida de la muestra al cartucho
- Evitar la formación de burbujas al pipetear la mezcla de la muestra al cartucho

![](_page_22_Picture_5.jpeg)

### Preparación de la muestra: esputo directo

- Abra el frasco de esputo cuidadosamente
- Añadir directamente en el frasco 2 veces el volumen del reactivo de la muestra en el esputo (dilución 2:1, reactivo:esputo). 1 ml de esputo es la cantidad mínima, miestras que 3-4 ml es la cantidad requerida ideal)
- ▶ Para volumen de muestra mayor de 4 ml), será necesario tomar una porción de reactivo de muestra en un segundo frasco, ya que cada frasco contiene una cantidad de 8 ml de reactivo
- ▶ Tape y cierre bien el frasco y agite enérgicamente de 10 a 20 veces o utilice un mezclador vortex durante 10 segundos como mínimo.
- ▶ Incube la muestra a temperatura ambiente por 10 minutos
- Luego agítela nuevamente de 10 a 20 veces o utilice un mezclador vortex durante 10 segundos como mínimo
- Incube a temperatura ambiente durante 5 minutos. Transcurrido el tiempo, la muestra debe estar líquida antes de ser procesada. Verifique que se encuentra sin grumos visibles de esputo. Si aún la muestra persiste viscosa, espere 5-10 minutos más antes de inocular al cartucho (solución final de 2-

4 ml).

**MARCON** 

#### Preparación de la muestra: sedimento de esputo procesado

![](_page_24_Picture_1.jpeg)

![](_page_24_Picture_2.jpeg)

#### Preparación de la muestra: sedimento de esputo procesado

- Añadir 1,5 ml de muestra reactivo a 0,5 ml del sedimento de la muestra de esputo decontaminado/concentrado (nota: la proporción de reactivo y muestra es de 3: 1)
- Cierre la tapa del frasco y agite enérgicamente de 10 a 20 veces o utilice un mezclador vortex durante 10 segundos como mínimo.
- ▶ Incube a temperatura ambiente por 10 minutos
- Luego agítela nuevamente de 10 a 20 veces o utilice un mezclador vortex durante 10 segundos como mínimo
- Incube a temperatura ambiente durante 5 minutos
- ▶ Transcurrido el tiempo de incubación, la muestra debe estar líquida antes de ser procesada. Verifique que se encuentra sin grumos visibles de esputo.

![](_page_25_Picture_7.jpeg)

#### Muestras extrapulmonares (TBEP)

#### La OMS recomienda el uso de los siguientes muestras extrapulmonares para la prueba del Xpert MTB/RIF

- Líquido cefalorraquideo (LCR)
- Nódulos Linfáticos u otros tejidos (las muestras deben ser procesadas en CSB)
- ▶ Las muestras de LCR son generalmente paucibacilares y pueden ser procesados de una manera similar a la del esputo. Sin embargo, la concentración de la muestra por centrifugación (sedimento) puede proporcionar mejores resultados en la prueba. Se requiere un laboratorio con un gabinete de bioseguridad (CSB) para abrir los vasos de la centrífuga y decantar el sobrenadante.
- Las muestras líquidas que pueden recibirse en el laboratorio dentro de jeringas deben ser procesadas en CSB para realizar el Xpert MTB/RIF.
- Depositar el contenido de la jeringa en un tubo cónico de 50 mL, prevenir la formación de aerosoles. Las medidas de bioseguridad deben ser adoptadas para trabajar con objetos punzantes.
- Las muestras de tejidos necesitan ser homogeneizadas usando molinos de tejidos o morteros, se pueden generar aerosoles por lo que las muestras deben ser procesadas en CSB.
- El procedimiento puede ser consultado en el Manual de Implementación del Xpert de la OMS. Anexo 2. [www.who.int/tb/publications/xpert\\_implem\\_manual](http://www.who.int/tb/publications/xpert_implem_manual)

![](_page_26_Picture_9.jpeg)

#### Preparacion de muestras extrapulmonares

#### Nódulos Linfáticos y Tejidos

- 1. Cortar la muestra de tejido utilizando tijeras y pinzas estériles; poner en un homogeneizador o molino de tejidos
- 2. Añadir 2 mL de solución salina (PBS)
- 3. Coloque el tejido en el homogenizador hasta obtener una suspensión homogénea.
- 4. Deje en reposo para que las partículas mayores sedimenten en el fondo (5-10 minutos)
- 5. Coloque 0,7 mL del sobrenadante en un tubo cónico con tapa de rosca (asegúrese que no se transfieran grumos de tejido)
- 6. Añadir 1,4 mL del reactivo de muestra del Xpert
- 7. Procese como se describe para la realización de la prueba de Xpert para muestras de esputo
- 8. Inocule el cartucho con  $2$  o + mL
- Realice la prueba del Xpert

Se necesita CSB

![](_page_27_Picture_12.jpeg)

*Protocolos alternativos están disponibles en el Manual de procedimientos del Xpert de la OMS para muestras No Estériles. Esas muestras necesitan ser descontaminadas usando protocolos similares a la preparación de muestras de esputo o de muestras de expectoraçión para cultivo.*

Se recomienda también realizar **un cultivo** del sobrenadante de la muestra de tejido.

#### Preparacion de muestras extrapulmonares (2)

- Muestras de LCR (Atención: las muestras con sangre pueden interferir con la prueba del Xpert )
	- 1. Muestras de LCR con más de 5 mL
		- a) Transferir para un tubo cónico y centrifugar (3000g:15 minutos)
		- b) Decantar el sobrenadante en un recipiente con solución desinfectante (necesita una CSB)
		- c) Resuspender el sedimento hasta un volumen de 2 mL utilizando el reactivo de muestra del Xpert MTB/RIF
		- d) Inocule el cartucho con la muestra procesada y realice la prueba del Xpert
	- 2. Muestras de LCR con 1-5 mL( incluyendo muestras con sangre)
		- a) Añadir igual volumen de reactivo de muestra del Xpert MTB/RIF
		- b) Añadir 2 mL en el cartucho y realice la prueba de Xpert
	- 3. Muestras de LCR con 0,1-1 mL
		- a) Añadir 2 mL de reactivo de muestra de Xpert
		- b) Añadir 2 mL en el cartucho y realice la prueba de Xpert
	- 4. Muestras de LCR con menos de 0,1 mL

Es una muestra insuficiente para realizar Xpert MTB/RIF

Se debe utilizar CSB siempre que exista el riesgo de formación de aerosoles, ej. Decantación

#### Preparación de muestras: organización del trabajo

- Preparar el número de muestras de acuerdo a la cantidad de módulos disponibles en el equipo Xpert (o sea, solo los que se encuentren en funcionamiento).
- Iniciar la preparación de las muestras dentro de los 30 minutos antes que un módulo esté disponible
- ▶ No abra el cartucho hasta estar próximo a realizar la prueba
- Utilice el cartucho dentro de 30 minutos después que se destape el cartucho

![](_page_29_Picture_5.jpeg)

### No utilice el cartucho sí:

- La fecha de uso ha caducado
- El cartucho se encuentra húmedo
- ▶ La tapa de cierre está rota o ha sido accidentalmente abierta
- ▶ Se ha caído o sacudido el cartucho después de haber agregado la muestra preparada
- ▶ El tubo en la parte posterior parece haber sido dañado
- ▶ Cada cartucho es para un solo uso, y no se puede volver a utilizar una vez que ha sido escaneado
- El paquete (bolsa de 10 cartuchos) ha estado abierto por más de 6 semanas

![](_page_30_Picture_8.jpeg)

### Preparación del Cartucho: identificación

- Tome el cartucho sólo por los lados. No toque la tapa, el código de barras o el tubo de reacción en la parte trasera
- Identificar el cartucho con el número de muestra, escribiendo al lado del cartucho o pegue la etiqueta de identificación
- No ponga la identificación en la cubierta del cartucho ni obstruya el código de barras 2D del cartucho

![](_page_31_Picture_4.jpeg)

![](_page_31_Picture_5.jpeg)

### Preparación del Cartucho: Inoculación

- ▶ Abra el cartucho y deposite de 2-4 mL de la muestra preparada usando la pipeta plástica de transferencia (suministrada en el kit)
- Introduzca la muestra cuidadosamente evitando formar aerosoles o burbujas
- No transfiera partículas sólidas en el interior del cartucho
- ▶ Cierre la tapa firmemente
- **Inicie la prueba**

![](_page_32_Picture_6.jpeg)

**Figura 1:** cartucho Xpert MTB/RIF (vista superior)

![](_page_32_Picture_8.jpeg)

#### Almacenamiento de las muestras y los cartuchos inoculados

- Almacenamiento de las muestras:
- Esputo directo o procesado (descontaminado/concentrado)
- Conservar en refrigeración de 2–8°C, por 10 días como máximo
- Si es necesario conservar a temperatura ambiente (por encima de 35°C) hasta 3 días, y a continuación refrigerar de 2–8°C, en total no debe exceder la conservación más de 10 días
- Almacenaje de la muestra en presencia del reactivo de la muestra:
- Esputo directo o procesado (descontaminado/concentrado)
- Procesar en un tiempo de 12 horas, mantener de 2-8°C. Si no puede refrigerarse, procesar en 5 horas
- Almacenaje de cartuchos inoculados (ej, en caso de falta de energía eléctrica):
- Realice la prueba dentro de las 4 horas después de añadir la muestra

Si han transcurrido más de 4 horas, inocule un nuevo cartucho

![](_page_33_Picture_11.jpeg)

### Iniciando la prueba

1. Conecte el dispositivo GeneXpert (Una pequeña luz azul aparece en el panel frontal)

- 2. Encienda el ordenador
- 3. Inicie sesión en Windows como usuario Cepheid: Nombre de usuario: Cepheid Contraseña: CPHD
- 4. Haga doble clic en el icono "GeneXpert Dx" en el escritorio

5. Por favor, acceda con su cuenta de usuario

![](_page_34_Picture_6.jpeg)

![](_page_34_Picture_7.jpeg)

![](_page_34_Picture_8.jpeg)

## **Inicio Software**

6. Haga clic en "No" en el cuadro de diálogo "Gestión de Base de Datos" para empezar el día de trabajo

![](_page_35_Figure_2.jpeg)

![](_page_35_Picture_3.jpeg)

### Inicio Software: Comprobar Estado

7. Haga clic en Check Status para confirmar que todos los módulos están disponibles

- Si no es así, vaya a **'Solución de problemas'' (Módulo 9)** 

![](_page_36_Figure_3.jpeg)

![](_page_36_Picture_4.jpeg)

#### Iniciando una prueba

#### 1.Haga clic en "CREATE TEST"

![](_page_37_Figure_2.jpeg)

2. Abre una ventana pidiendo para escanear el código de barras

![](_page_37_Picture_4.jpeg)

#### Iniciando una prueba: escanear el cartucho

3. Tome el lector de código de barras y escanear el código de barras del cartucho manteniendo presionado el botón amarillo.

**Después de escuchar el Beef, mueva el cartucho del escáner para evitar escanear el código de barras en dos ocasiones**

ATENCIÓN: Si el escaner no funciona se puede introducir manualmente el código de barras escribiendo los números que aparecen en las dos líneas del cartucho

![](_page_38_Picture_4.jpeg)

**En caso de fallo del lector del código de barras durante el uso de un nuevo lote, póngase en contacto con el Soporte Técnico de Cepheid para recoger los parámetros de especificaciones del lote**

### Iniciando una prueba

- 4. Después de haber escaneado el código de barras, aparecerá esta ventana
- 5. Introduzca el nombre de identificación del paciente
- 6. Introduzca la ID de la muestra Nr = Serie de Laboratorio
- De forma predeterminada, el software en pantalla muestra el tipo de prueba a realizar
- El módulo donde se coloca el cartucho se selecciona automáticamente (Nota: el módulo que menos se ha utilizado es el que se selecciona, un módulo diferente puede ser seleccionado de forma manual)

7. Haga clic en "Start test"

![](_page_39_Picture_115.jpeg)

![](_page_39_Picture_8.jpeg)

### Inserción del cartucho

- Abra completamente la puerta del módulo elegido indicada por una luz verde parpadeante por encima del módulo seleccionado
- ▶ Inserte el cartucho cuidadosamente con el código de barras hacia adelante
- Al cerrar la puerta del módulo con el cartucho la prueba se iniciará automáticamente

![](_page_40_Picture_4.jpeg)

Siempre sostenga el cartucho en posición vertical: evite agitarlo, inclinarlo o que caiga

![](_page_40_Picture_6.jpeg)

### Entrada manual del código de barras

 Si el lector de código de barras no funciona, puede introducir el código de barras

![](_page_41_Picture_2.jpeg)

Clic en «Create Test»

![](_page_41_Picture_66.jpeg)

![](_page_41_Picture_5.jpeg)

Introduzca manualmente las dos líneas de números que aparecen en el cartucho

![](_page_41_Picture_7.jpeg)

### Resumen del procesamiento de la prueba: vídeo

Video se encuentra disponible en FTP: [ftp://hbdc:Crasa7Uc@ftp.caplaser.net](ftp://hbdc:Crasa7Uc@ftp.caplaser.net/) Los archivos de vídeo FTP son grandes, por lo que deben ser descargados en un CD antes del entrenamiento.

![](_page_42_Picture_2.jpeg)

### Monitorear el progreso de la prueba

- En "Check status" (ver siguiente diapositiva), asegúrese de que la etapa se ha actualizado de "loading" (carga) para "run" (en curso), lo que significa que se inició el proceso de prueba
- Si desea ver el progreso de la prueba, se puede comprobar:
- progreso de la prueba (por ejemplo, 3/45 significa que la prueba está en el tercer ciclo de PCR de un total de 45 ciclos)
- ▶ tiempo restante hasta el final de la prueba
- estado de la prueba (por ejemplo, "OK")
- ▶ si el programa muestra Error o Warning (advertencia), ver Messages (mensajes) para una descripción del problema (ver siguiente diapositiva)

![](_page_43_Picture_7.jpeg)

#### Monitorear el progreso de la prueba

![](_page_44_Figure_1.jpeg)

### Cómo detener una prueba y por qué?

Si el cartucho no se prepara adecuadamente, puede detener la prueba para evitar la pérdida de tiempo: 1. Clic en "STOP TEST"

2. Seleccione el módulo que debe ser detenido, marcando la casilla correspondiente

1. Una vez seleccionado, haga Clic en "Stop"

![](_page_45_Picture_4.jpeg)

### Cómo detener una prueba y por qué?

![](_page_46_Figure_1.jpeg)

### Ver, crear y emitir informes de pruebas

Ver el Módulo 7 – Interpretación de Resultados para los siguientes tópicos:

- Ver el resultado de la prueba
- ▶ Edite la información relacionada con la prueba
- Emitir un informe de prueba (muestra y paciente)
- Cómo imprimir automáticamente el informe de la prueba
- ▶ Las diferencias entre los archivos / copia de seguridad: cómo archivar, recuperar, copia de seguridad y restaurar datos de una copia de seguridad
- ▶ Datos de copia / pegar en una hoja de cálculo Excel

![](_page_47_Picture_8.jpeg)

### Resumen

- ▶ La prueba de Xpert MTB/RIF es un sistema de microfluidos integrado compuesto por el equipo GeneXpert, cartuchos de prueba Xpert MTB / RIF, un protocolo automatizado (amplificación de ADN y la detección simultánea de la fluorescencia) con los controles internos (CPC y SPC)
- ▶ Los protocolos de preparación de muestras se deben seguir para esputo directo (2: 1) o sedimento de esputo procesado (3: 1), y las muestras extrapulmonares - seguir las medidas de bioseguridad de acuerdo con la muestra recibida
- Compruebe la integridad del cartucho antes de su uso, identificar correctamente, e inocular con una cantidad suficiente (2-4 ml) de la solución final
- Después de cargar el cartucho en el equipo GeneXpert, el software del sistema permite supervisar el progreso de la prueba

![](_page_48_Picture_5.jpeg)

![](_page_49_Picture_0.jpeg)

![](_page_49_Picture_1.jpeg)

- Enumerar y describir los diferentes componentes de la tecnología GeneXpert
- ▶ Enumerar y describir los diferentes controles y sus mecanismos
- Describir el procedimiento de preparación de la muestra (de acuerdo con la muestra examinada) y los pasos posteriores necesarios para crear y ejecutar una prueba
- ¿Cómo se puede controlar el progreso de una prueba?
- ¿Por qué es posible que se necesite detener una prueba? Cómo hacerlo?

![](_page_49_Picture_7.jpeg)

![](_page_50_Picture_0.jpeg)

![](_page_50_Picture_1.jpeg)

![](_page_50_Picture_2.jpeg)

![](_page_50_Picture_3.jpeg)